#### CO453 Application Programming

Week 5 – C# .NET part 1
Introduction to forms, and splash screens

#### .NET C# is VISUAL

.NET programs run on MS Windows
.NET provides ready-made <u>objects</u> to create an easy-to-use visual user interface

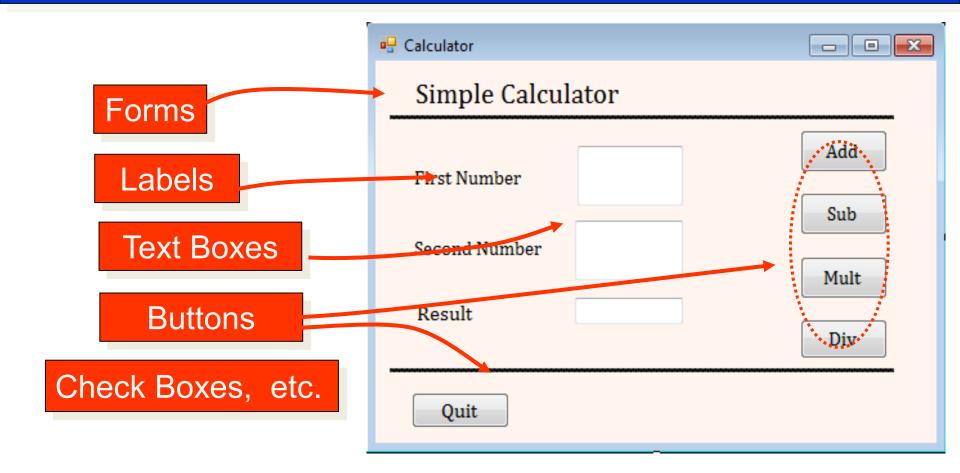

#### .NET Objects have PROPERTIES

We can change the properties of any object:

Name **BackColor BackgroundImage BorderStyle Text** Select any object Then press the F4 key **Font** to show its **AutoSize Properties Window** etc.

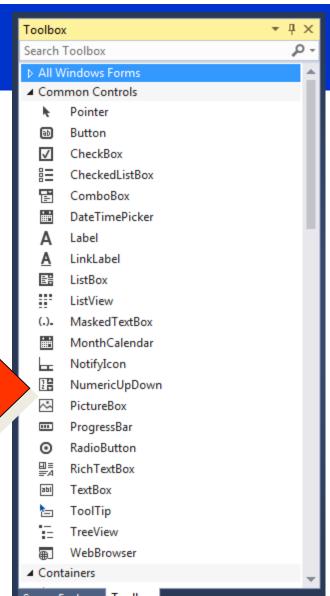

#### C# .NET is Event-Driven

.NET programs respond to **Events** 

- a mouse-click
- a key press
- a form loading, etc.

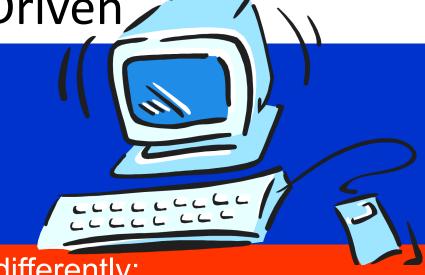

.NET programs can be constructed differently:

- A project can consist of several forms with objects on them
- objects have built-in properties and methods
- program code is attached to the various object methods.

The objects together make up the <u>interface</u> with the user

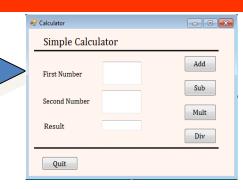

## Starting a Windows Project

#### Create a New Project

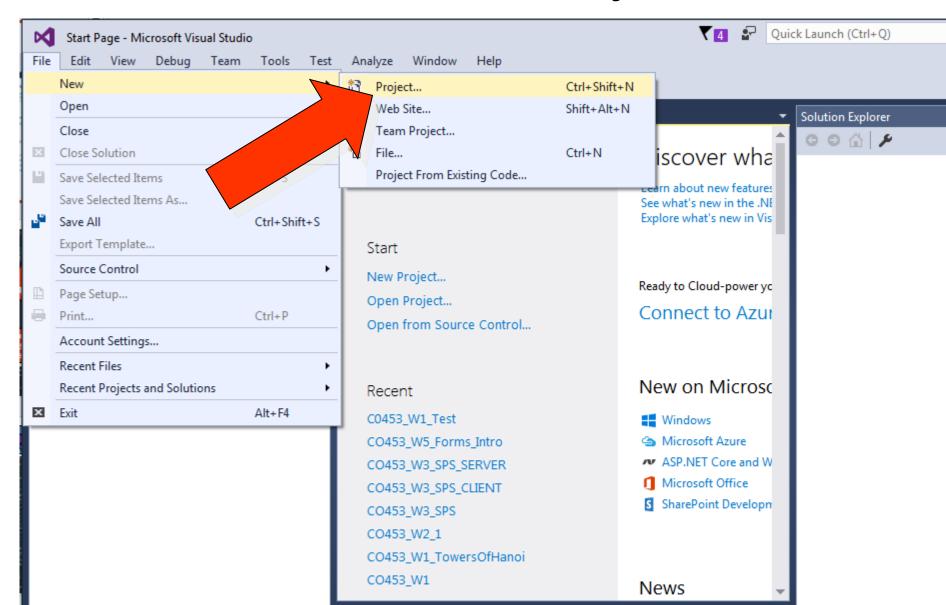

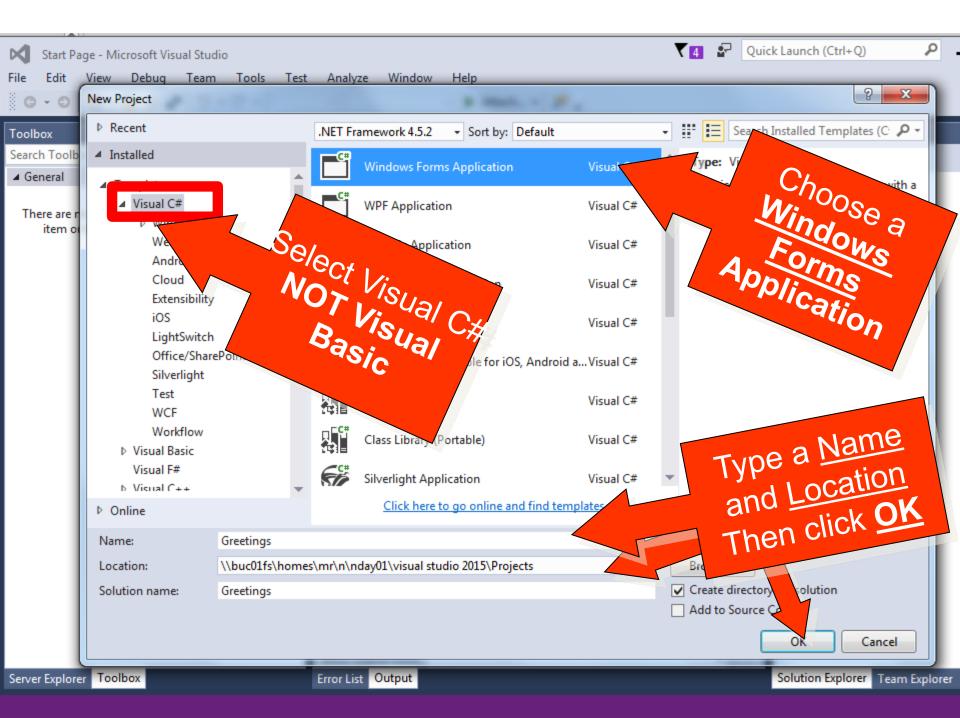

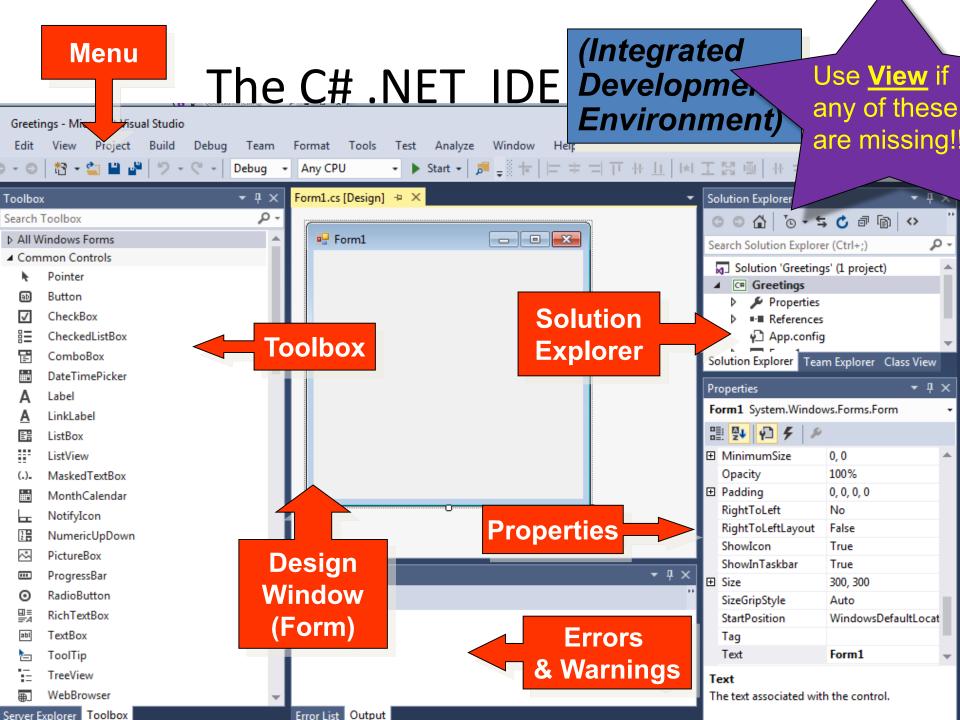

## Building A simple Windows project

(Name Entry and Message Form)

### Building a Simple Project 1: The Form

- An <u>empty form</u> is always the start object for your .NET C# project
- You can change the form properties
- You can add other objects (buttons, textboxes, etc) to the form
- Then change their <u>properties</u>
- Then you can add <u>code</u> to object methods to make them do something useful

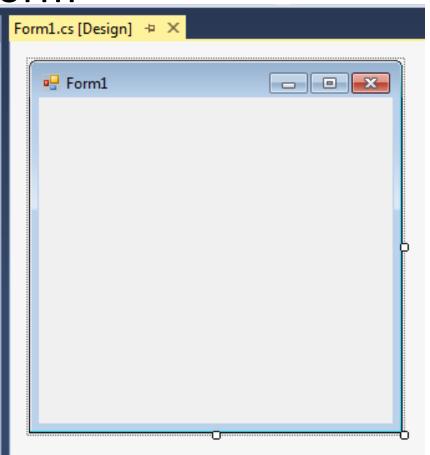

Building a Project

2: Use the Toolbox

 The Toolbox provides a selection of objects (also called Controls) that can be added to a form

 Either double-click the appropriate tool on the toolbox

tool and drag open an appropriate size box on the form

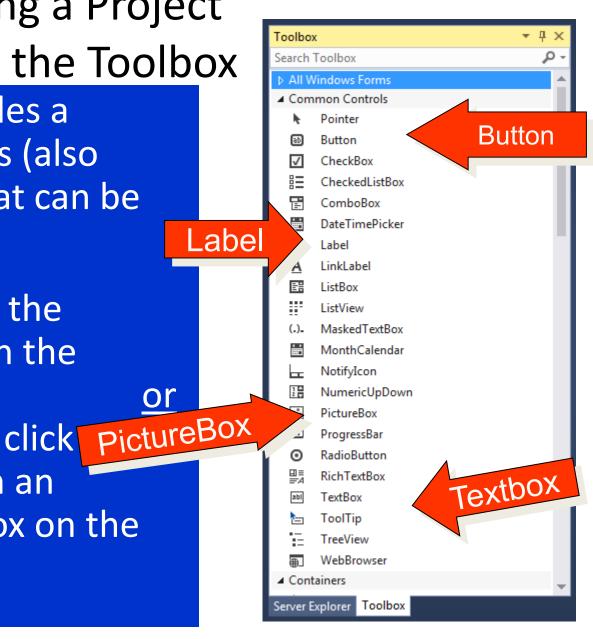

#### Building a Simple Project

3 : Add Some Labels

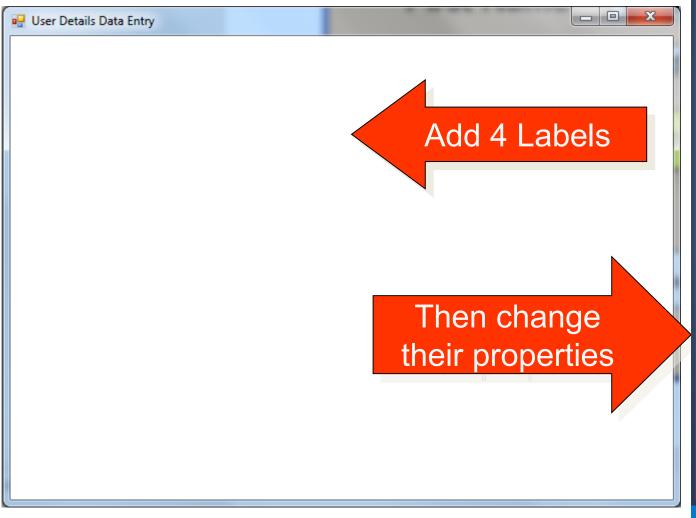

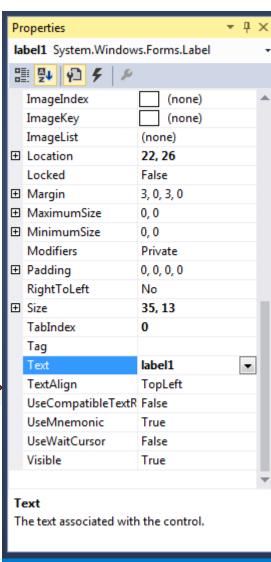

♠ Publish ▲

## Building a Simple Project 4: Change the Properties

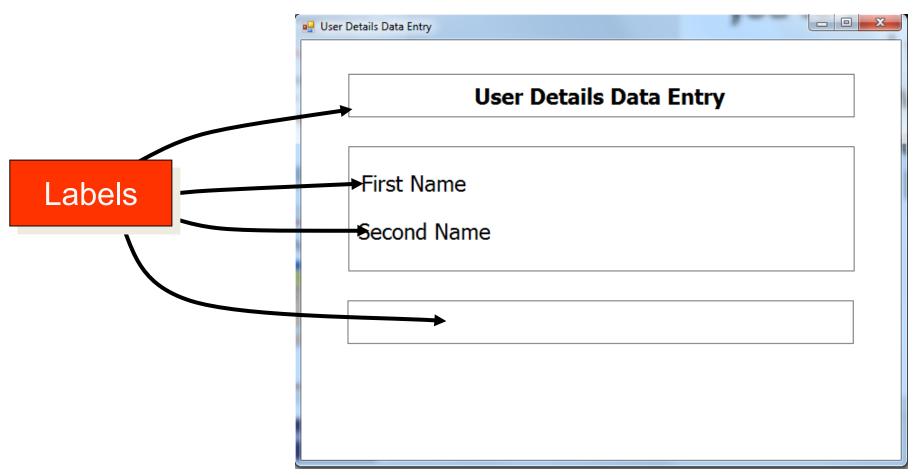

Here we have changed the Font, Font Size, Text, BorderStyle AutoSize and BackColor properties for the 4 labels

## Building a Simple Project 5: Add Text Boxes

and change their properties

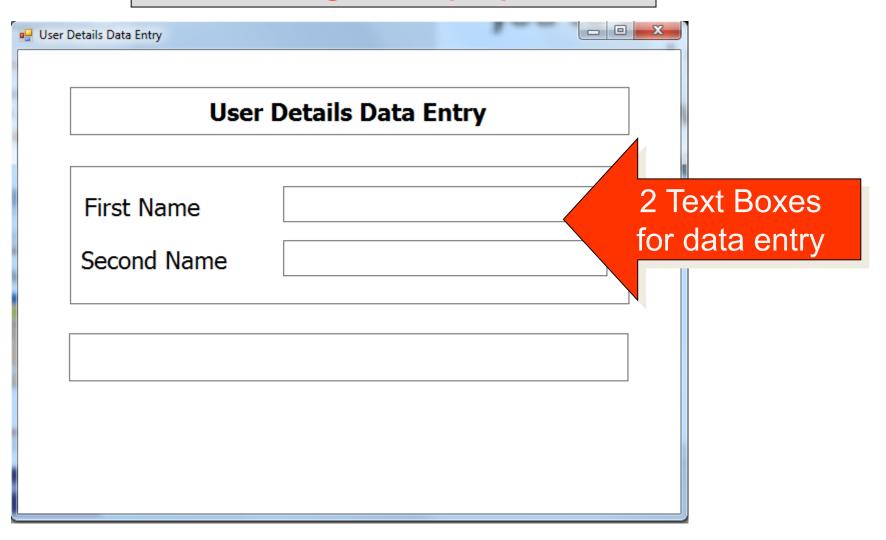

## Building a Simple Project 6: Add Buttons

#### And change their properties

| <b>₽</b> User | Details Data Entry      |       |      |
|---------------|-------------------------|-------|------|
|               | User Details Data Entry |       |      |
|               | First Name Second Name  |       |      |
|               | Second Name             |       |      |
|               |                         |       |      |
| 3 Buttons     | Message                 | Clear | Exit |

## Building a Simple Project 7: Add Code to Objects

**Double-Click** objects to bring up the Code Window

Objects have built-in templates for methods e.g. btnQuit\_Click()

Add code to the appropriate method template

```
Form1.cs* ≠ ×
                      Form1.Designer.cs
Form1.cs [Design]*
                                                                        txtS
C# C0453_W1_Test

    C0453_W1_Test.Form1

             using System.Text;
             using System. Threading. Tasks;
             using System.Windows.Forms;
     10
     11
           □ namespace C0453 W1 Test
     12
                 3 references
                 public partial class Form1 : Form
     14
                      1 reference
                     public Form1()
     15
     16
                          InitializeComponent();
     19
                     private void btnMessage Click(object sender, EventArgs
                              // add new code here
     26
     27
     28
     29
     30
```

Adding Code to Buttons

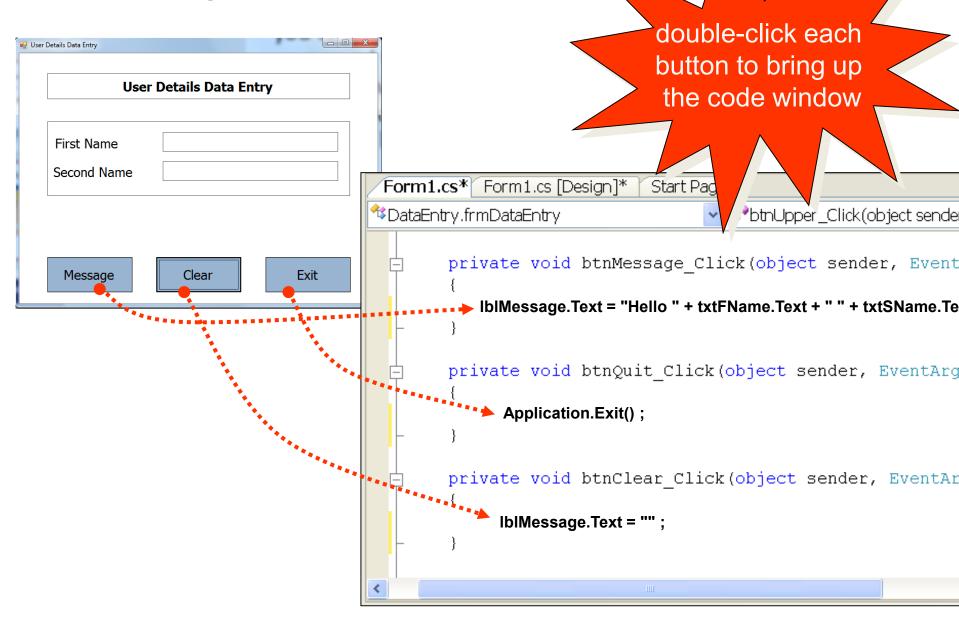

## Building a Simple Project 8: Run it

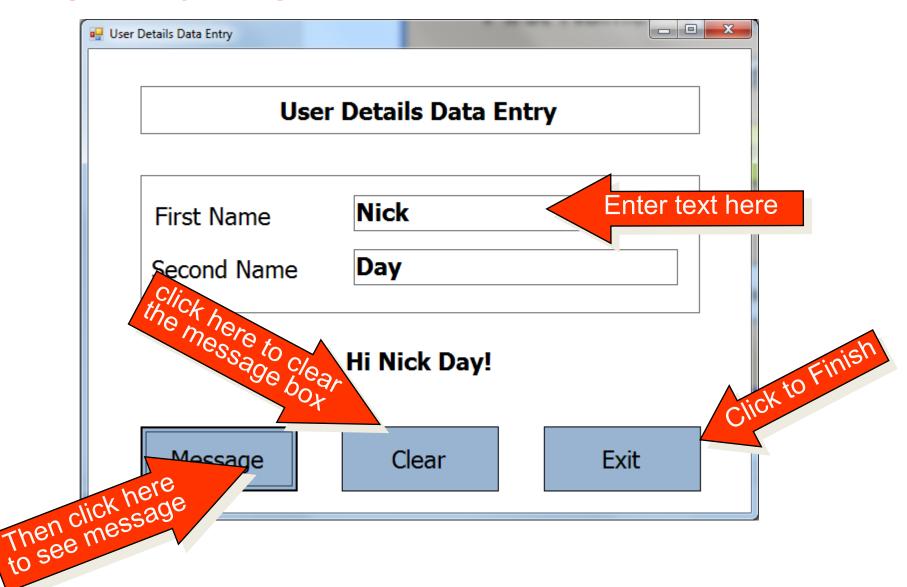

#### Activity

 Try and produce a similar form. The form should allow you to enter your name and then output it when clicking the 'message' button (Task 1.4)

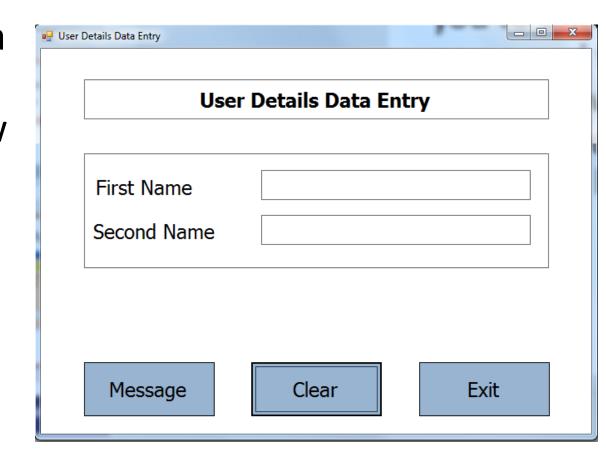

## Designing a C# Windows project

(A simple calculator)

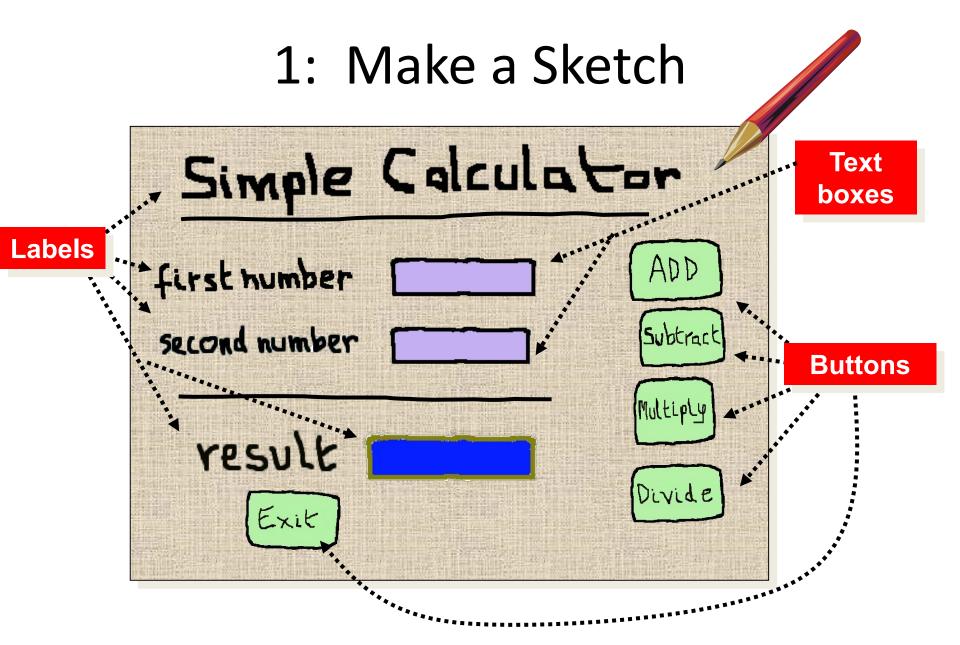

### 2a: List Objects Needed and give them names

#### Objects Needed

- 1 form (frmCalc)
- 5 labels
- 2 text boxes
- 5 buttons

#### **Label Names**

**IblTitle** 

**IblFirstNum** 

**IblSecNum** 

**IblResult** 

**IblResultLabel** 

#### **Button Names**

btnAdd

btnSub

btnMult

btnDiv

**btnQuit** 

#### **Text Box Names**

txtFirstNum

txtSecNum

#### 2b: TOE Chart

|   | Task                   | Object      | Event |
|---|------------------------|-------------|-------|
| 1 | Display Interface      | frmCalc     |       |
| 2 | Enter first number     | txtFirstNum |       |
| 3 | Enter second number    | txtSecNum   |       |
| 4 | Perform addition       | btnAdd      | Click |
| 5 | Perform subtraction    | btnSub      | Click |
| 6 | Perform multiplication | btnMult     | Click |
| 7 | Perform division       | btnDiv      | Click |
| 8 | Display Result         | IblResult   |       |
| 9 | Quit Program           | btnQuit     | Click |

Other objects on the form have no active role (decoration only)

#### 3: Put Objects on Form

Toolbox ▼ Ţ 🗙

Menus & Toolbars

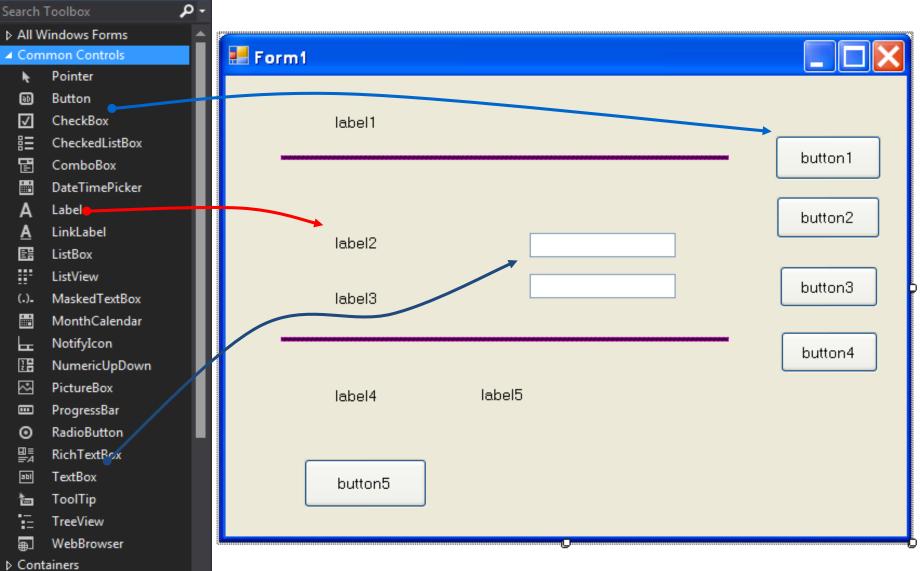

#### 4: Change Object Properties

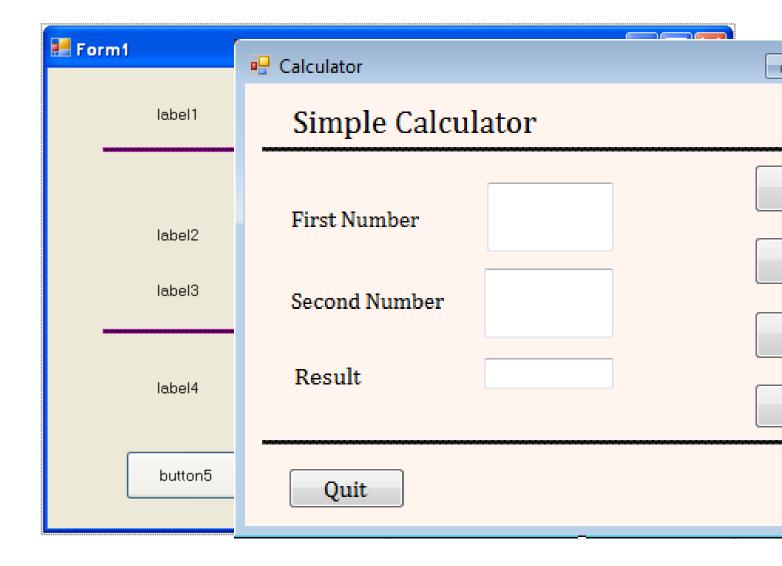

#### 5: Add Code to Buttons

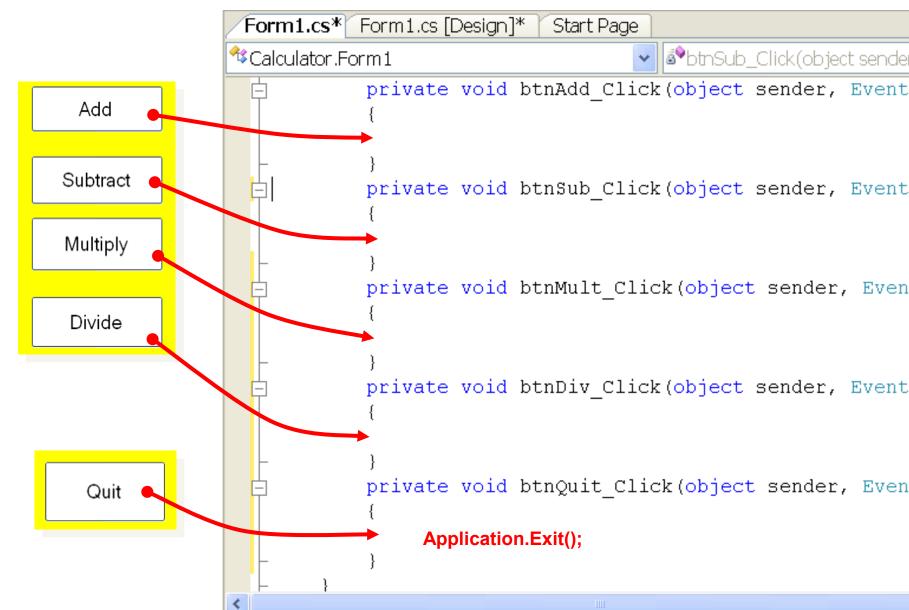

#### The Add button Code

```
private void btnAdd Click(object sender, EventArgs e)
    // define 3 variables for decimal numbers
    double n1, n2, answer;
    // convert strings in text boxes to numbers
    n1 = Convert.ToDouble(txtFirstNum.Text);
    n2 = Convert.ToDouble(txtSecNum.Text);
    answer = n1 + n2;
    // convert answer to a string and put into result label
    IblResult.Text = answer.ToString();
```

#### Activity

Replicate the form design and functionality below:

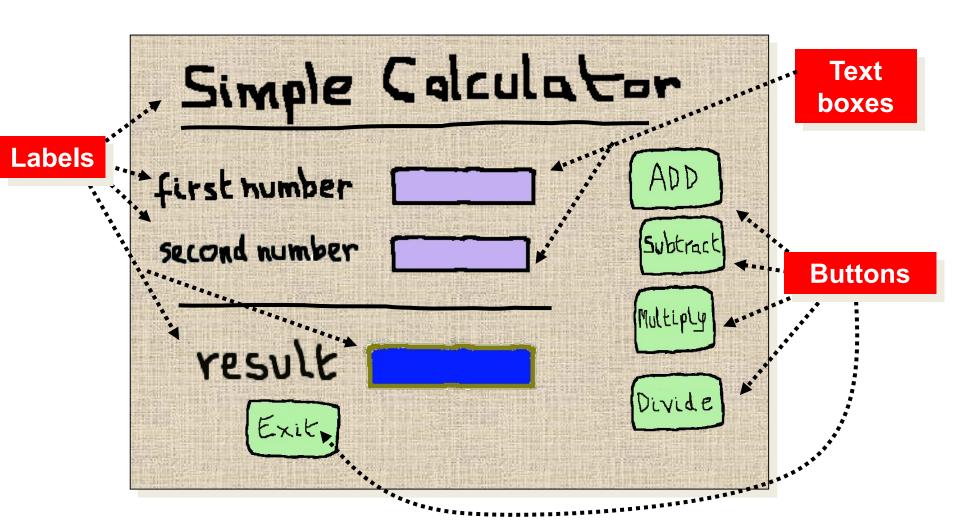

# Adding <a href="mailto:a new form">a new form</a> <a href="mailto:to">to the project</a> (a Splash screen)

#### 1: Choose Add Windows Form

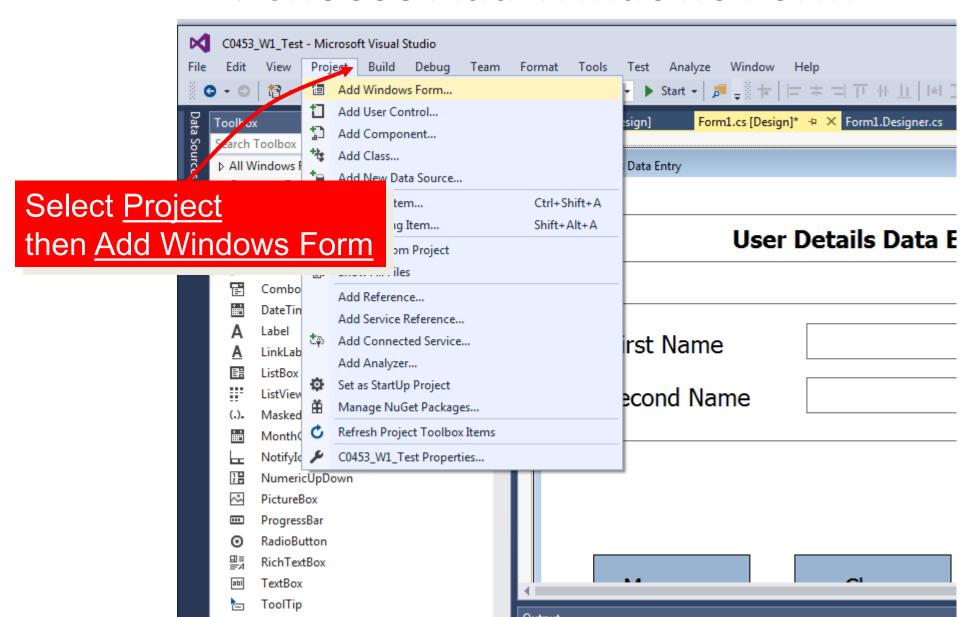

#### 2: Name the new Form

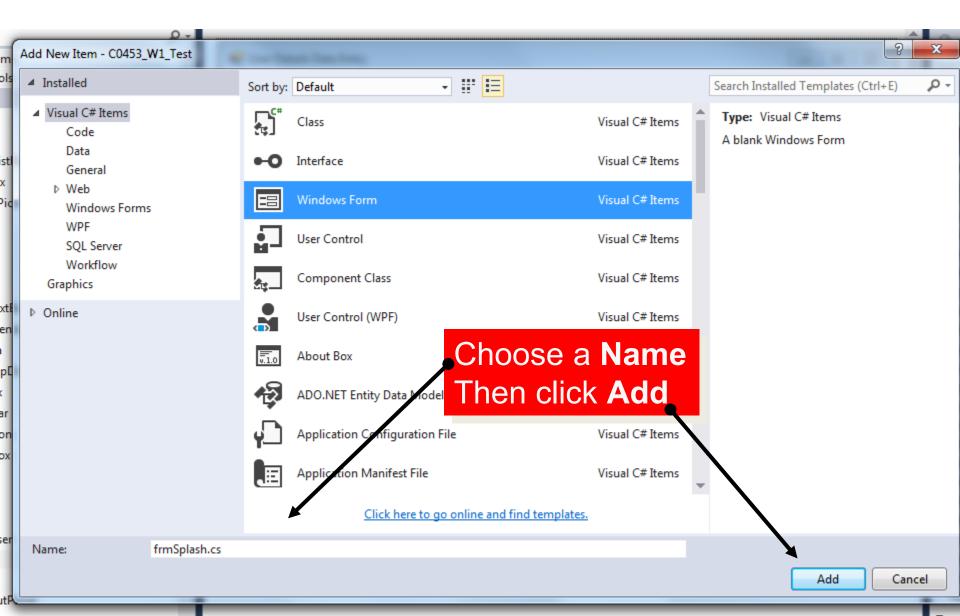

#### 3: Design new startup Screen

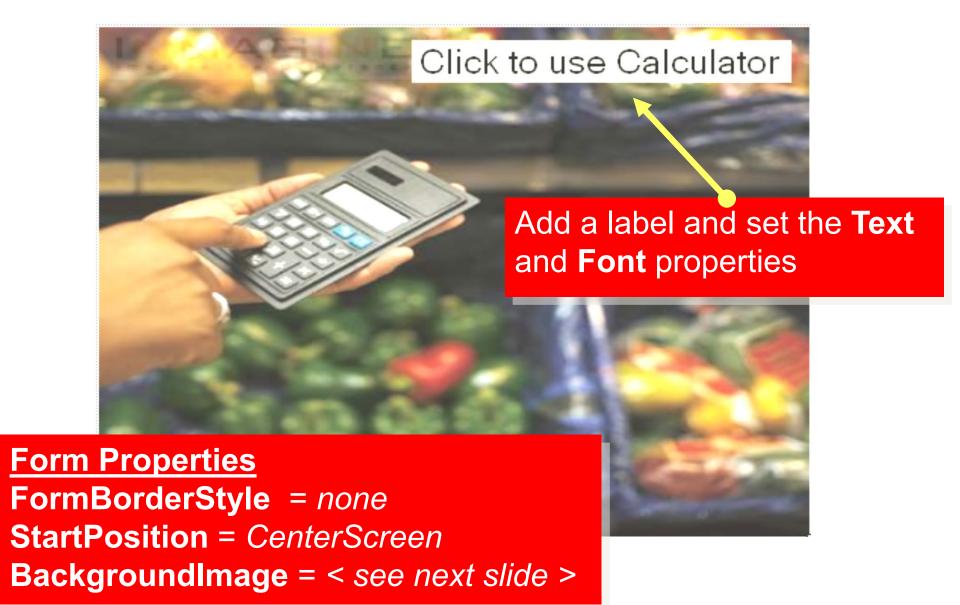

#### 4: Adding a BackgroundImage

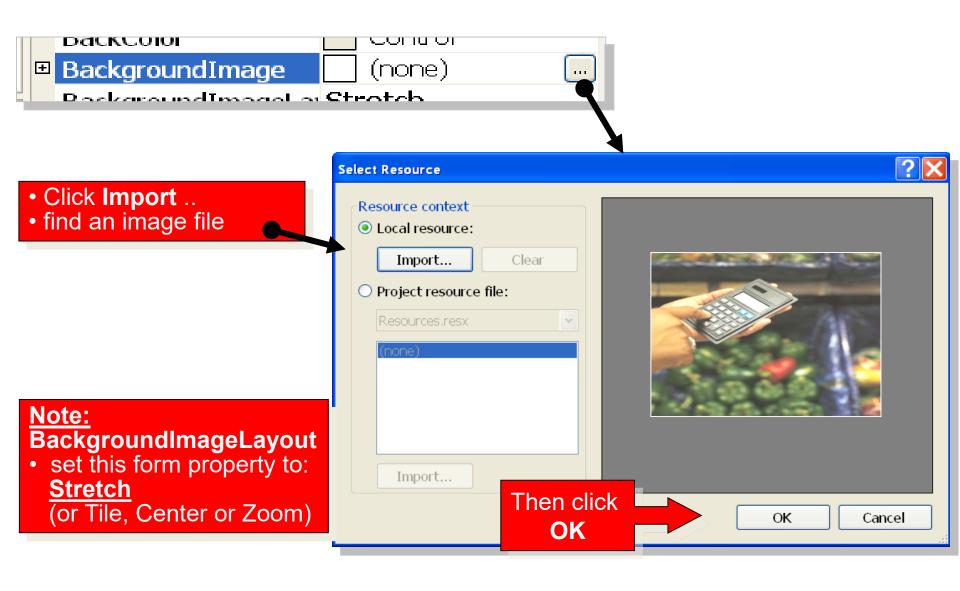

#### 5a: Coding the Calculator Form

#### Use Form1's Load event to show the Splash screen first

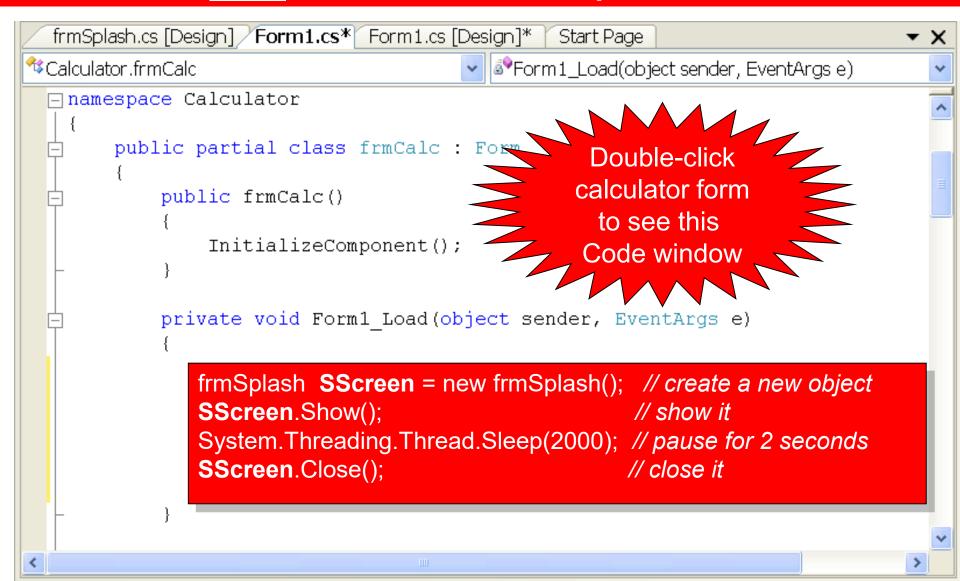

#### 5b: Alternative Coding

#### We want the Splash screen to show until we click it!

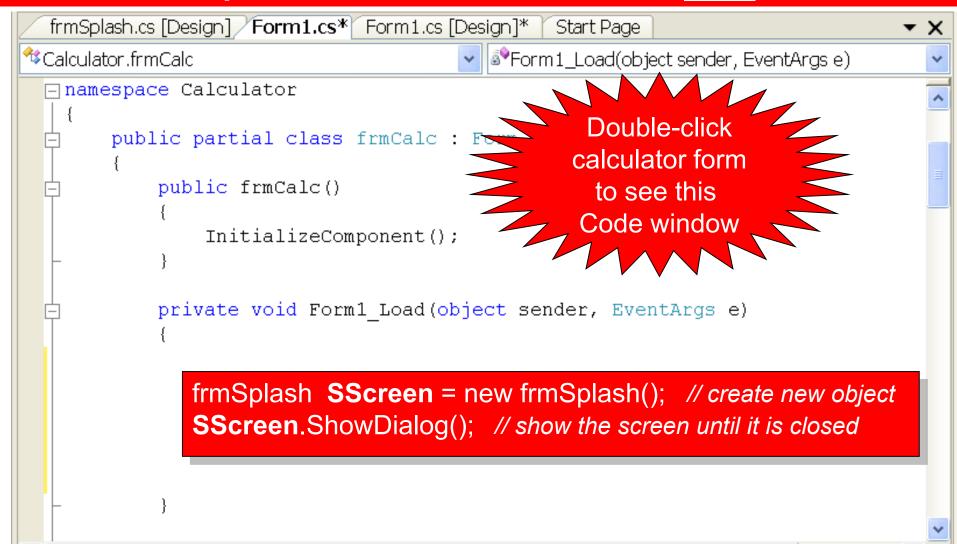

#### 5b: Continued

Add code to the frmSplash Click method to close the form. But:

- The <u>Load</u> event is a form's <u>default</u> method!!
- To get to its <u>Click</u> method do this:

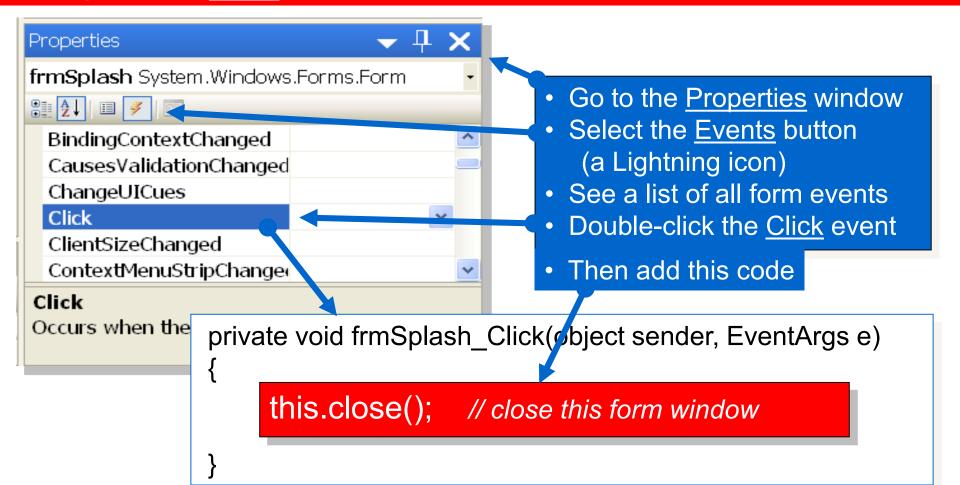

### Final Result

#### The Splash screen shows first. Click it to use the Calculator.

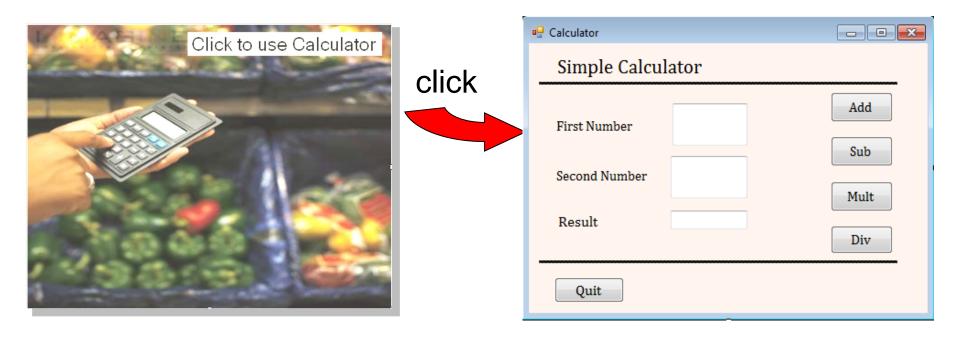

# Activity

Add a splash screen to your calculator (Task 1.6)

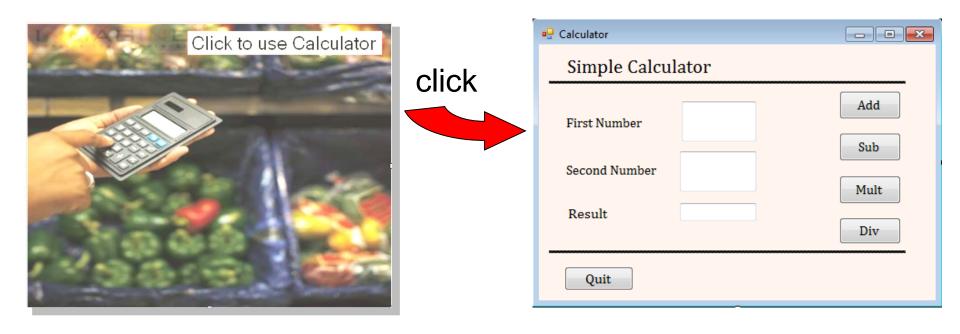

# The Last Slide

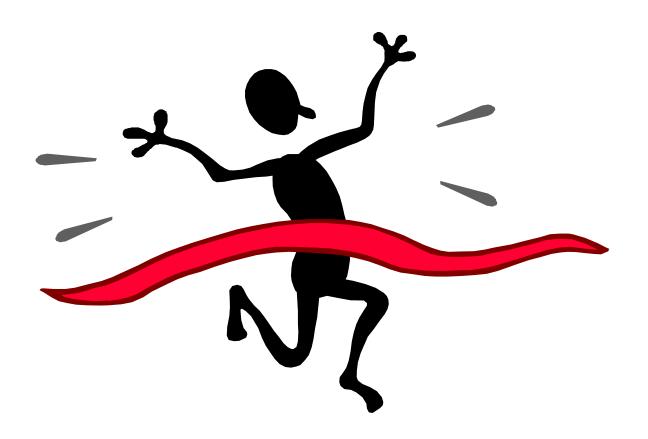

# Extra Reading

## Writing a C# .NET Windows Program

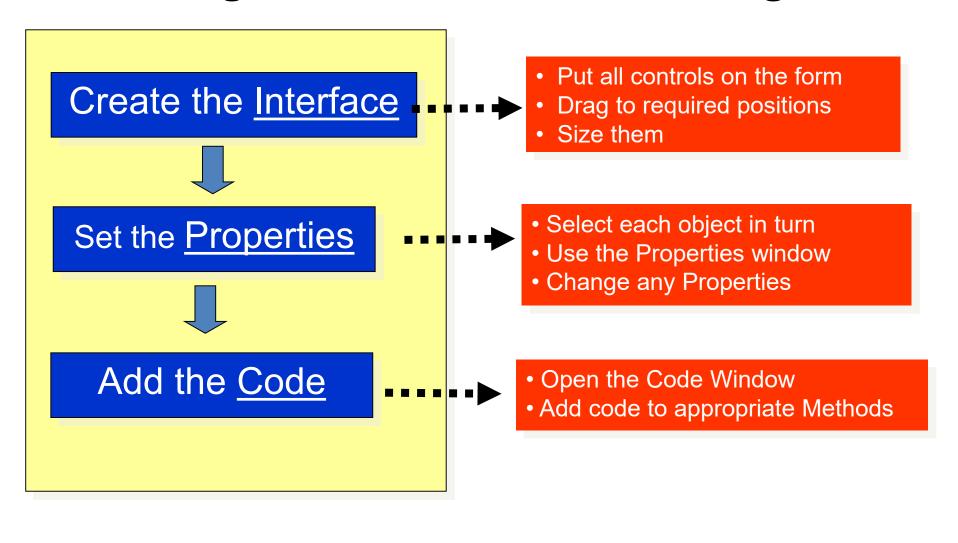

# **Object Properties**

How to change them as the program runs (run-time)

# Create the Interface and set the properties

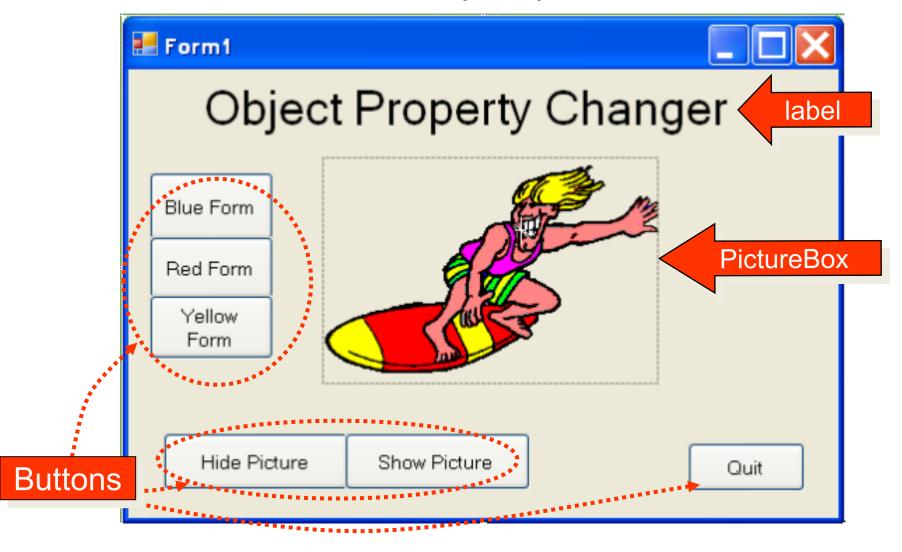

## Add Code to the Buttons

```
Start Page Form1.cs* Form1.cs [Design]*
<sup>™</sup>Surfer.frmSurfer
                                private void btnBlue Click(object sender, EventArgs e)
                this.BackColor = Color.Blue;
           private void btnRed Click(object sender, EventArgs e)
               this.BackColor = Color.Red;
           private void btnYellow Click(object sender, EventArgs e)
               this.BackColor = Color.Yellow;
           private void btnHide Click(object sender, EventArgs e)
               pbxSurferImage.Visible = false;
           private void btnShow Click(object sender, EventArgs e)
               pbxSurferImage.Visible = true;
           private void btnQuit Click(object sender, EventArgs e)
               Application.Exit();
```

These change the BackColor property of this form

These change the <a href="Visible">Visible</a> property of the PictureBox

Exit the Application

Running the Program

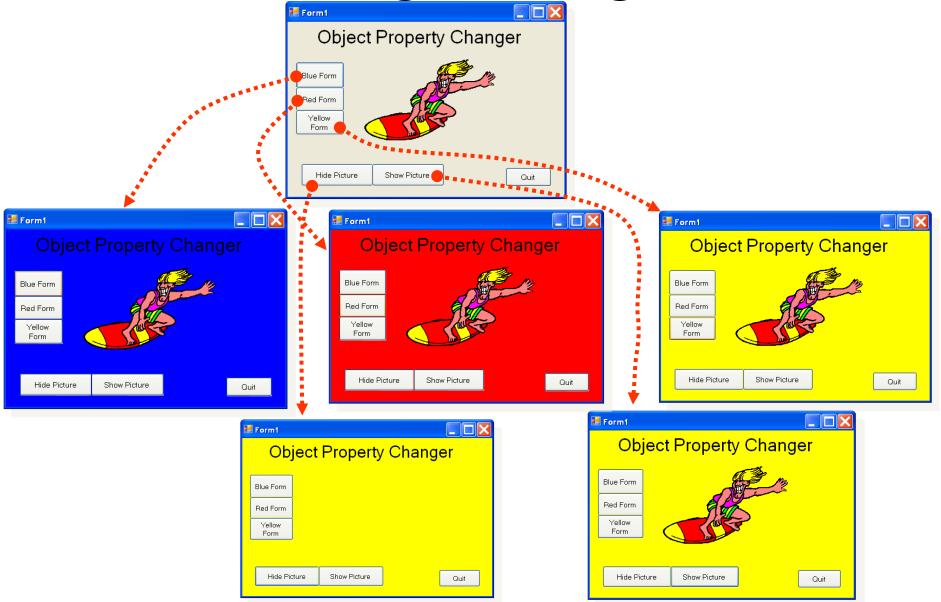

# The Form's Load Event

We often need to make something happen when a form first loads. Suppose we want the surfer to be <u>invisible</u> at the start

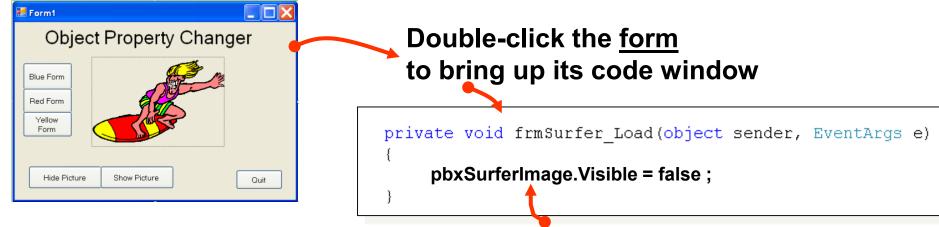

Then add code to the form's Load event method

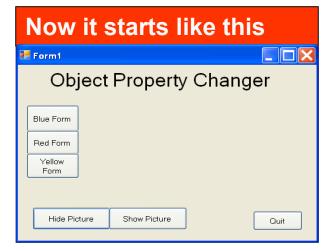

# Extra Reading Formatting Numeric Output

#### A Reminder

If you want to format a double type of number to 2 decimal places:

IblResult.Text = answer.ToString("0.00");